## Инструкция по подключению к Видеозвонки Mail.ru

- 1. Перейдите по ссылке конференции, которую предоставил организатор/куратор.
- 2. Разрешите доступ к микрофону и камере при запросах от браузера

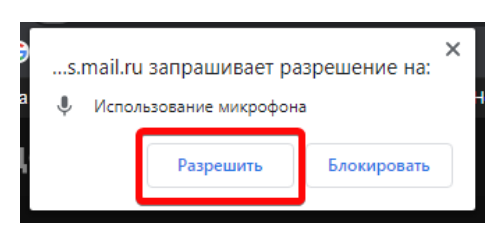

3. Укажите полностью ФИО, выберите пропускную способность «720p (HD)» и нажмите кнопку «Начать с видео»

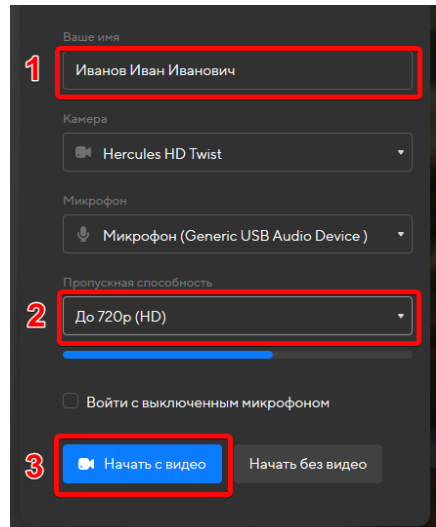